## Инструкция как войти на онлайн семинар от Бухэксперт8.ру

**ВНИМАНИЕ!** Для входа на онлайн семинары, мы рекомендуем использовать браузер Google Chrome в котором все хорошо открывается и не зависает. Его можно взять тут: <https://www.google.com/chrome/?hl=ru>

1. Пройти по ссылке из письма рассыли:

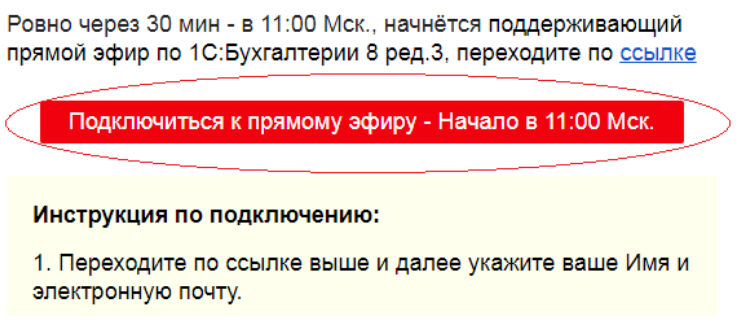

2. После того как вы прошли по ссылке, вы попадаете в окно регистрации:

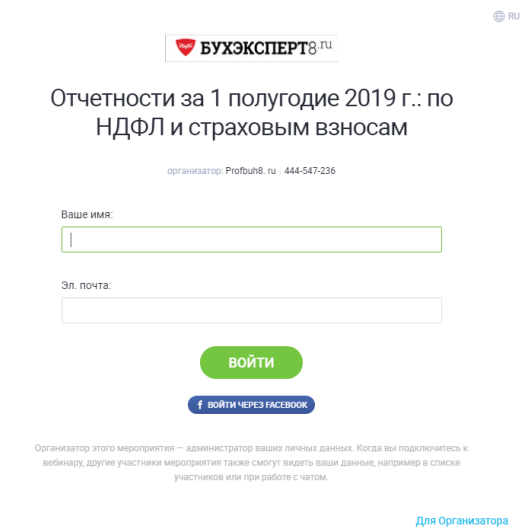

3. В поле Ваше имя и Эл. почта вводите ваше имя и e-mail. Для примера я ввел свои данные: Максим и [support@profbuh8.ru](mailto:support@profbuh8.ru)

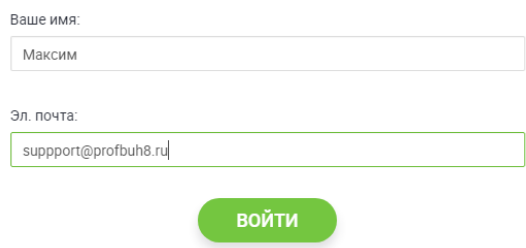

4. Затем нажмите кнопку ВОЙТИ. После этого у вас обновится окно, и вы увидите:

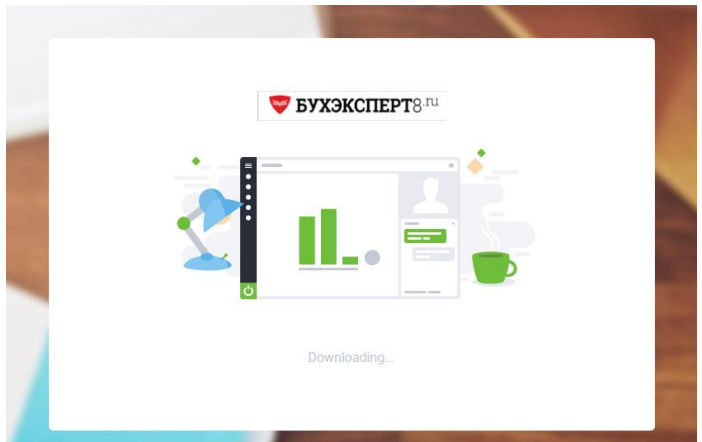

5. Подождите несколько мгновений (продолжительность зависит от мощности вашего ПК и скорости интернета). И перед вами откроется окно семинара:

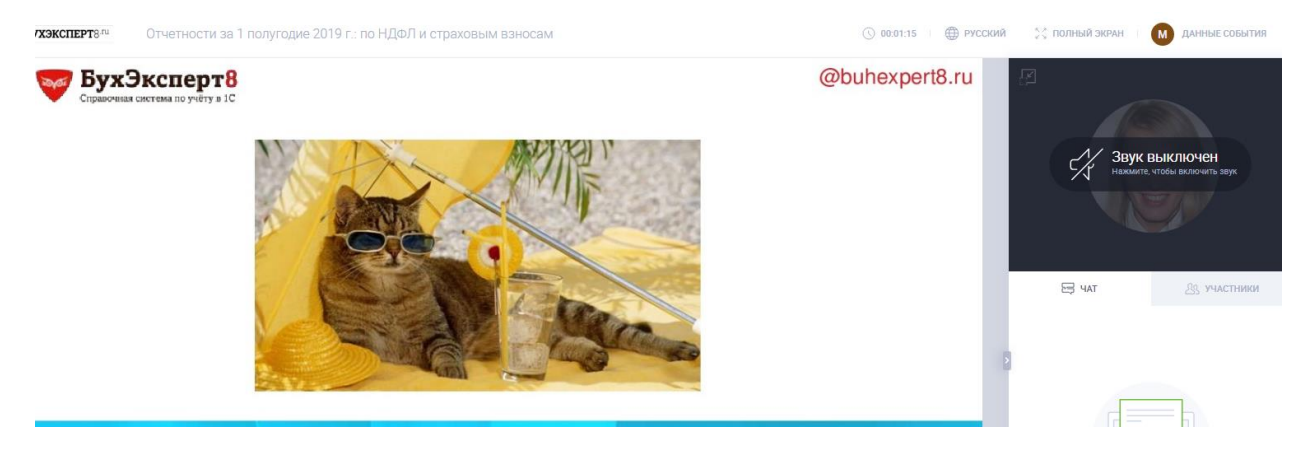

6. Для того чтобы слышать лектора, нужно нажать левой кнопкой мыши на иконку Звук выключен:

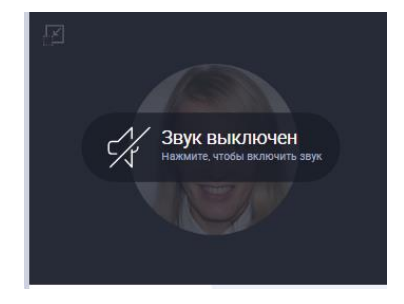

Теперь вы можете видеть то, что транслирует и вещает лектор.

7. Нажав кнопку стрелки, вы можете убрать или вернуть поле чата, для расширения экрана презентации:

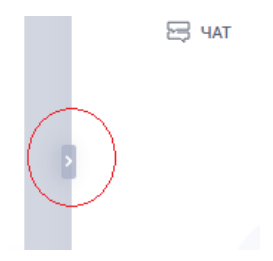

До встречи на семинаре!